This is the Revision D verion of th[e AnalogIn4 RoboBrick](#page-0-0). The status of this project is work in progress.

# **AnalogIn4 Robobrick (Revision D)**

# **Table of Contents**

This document is also available in **PDF** format.

- [1. Introduction](#page-0-0)
- [2. Programming](#page-0-0)
- [3. Hardware](#page-0-1)
	- ♦ [3.1 Circuit Schematic](#page-0-2)
	- ♦ [3.2 Printed Circuit Board](#page-0-3)
	- ♦ [3.3 Construction Instructions](#page-1-0)
- [4. Software](#page-1-1)
- [5. Issues](#page-1-2)

# <span id="page-0-1"></span>**1. Introduction**

<span id="page-0-2"></span>The AnalogIn4 RoboBrick allows for the input of up to 4 analog voltages between 0 and 5 volts with a resolution of 8 bits.

# **2. Programming**

The AnalogIn4 RoboBrick is continuously reading the analog inputs from its four A/D pins. The controlling program can just read the results of the digital conversion, or it can have the result down converted into a single binary bit. Each pin has has a threshold high and threshold low register that is used for the down conversion. Whenever the digital conversion exceeds the high threshold register, the down coversion results in a 1. Whenever the digital conversion is lower than the low threshold register, the down conversion results in a 0. A hysterisis effect can be introduced by having some spread between the high and low threshold values.

There AnalogIn4 RoboBrick operates in either regular mode or Vref mode. In regular mode, all four inputs are A/D converted between 0 and 5 volts. In Vref mode, input 1 is used as Vref, the highest expected input voltage, and there remaining three inputs are A/D converts betweeen 0 and Vref.

After the down coversions to binary bits, the result is 4−bits of binary data. A complement mask can be used to selectively invert individual bits in the 4−bit data.

The AnalogIn4 RoboBrick supports RoboBrick Interrupt Protocol for those lines that are being used as inputs. The interrupt pending bit is set whenever the the formula:

L&(~I) | H&I | R&(~P)&I | F&P&(~I)

<span id="page-0-3"></span>is non−zero, where:

- I is the current input bits XOR'ed with the complement mask (C)
- P is the previous value of I
- <span id="page-0-0"></span>• L is the low mask
- H is the high mask
- R is the raising mask
- F is the falling mask

and

- ~ is bit−wise complement
- | is bit−wise OR
- & is bit−wise AND

Once the interrupt pending bit is set, it must be explicitly cleared by the user.

In addition to the common shared commands and the shared interrupt commands, the AnalogIn4 RoboBrick supports following commands:

<span id="page-1-2"></span><span id="page-1-1"></span><span id="page-1-0"></span>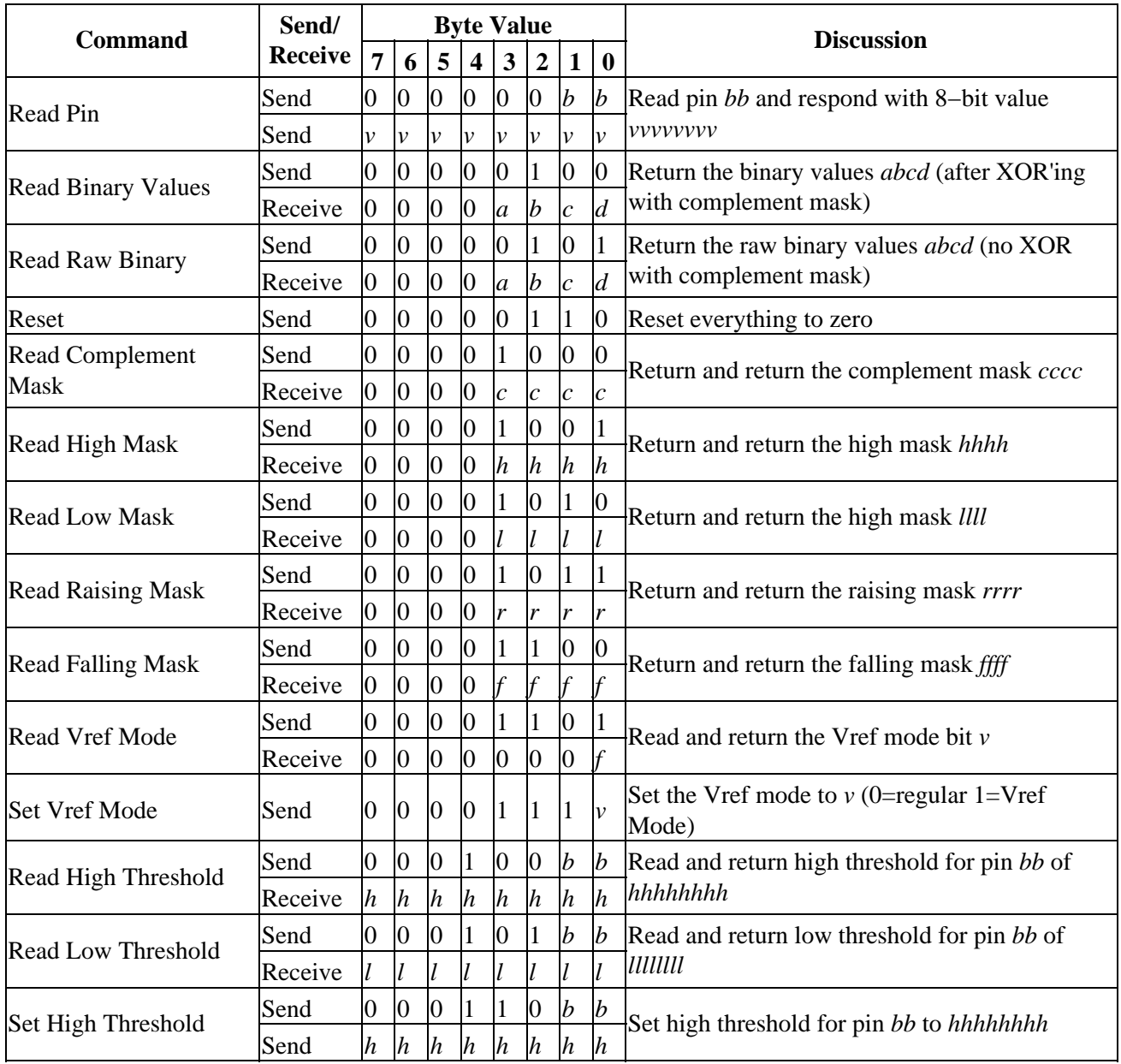

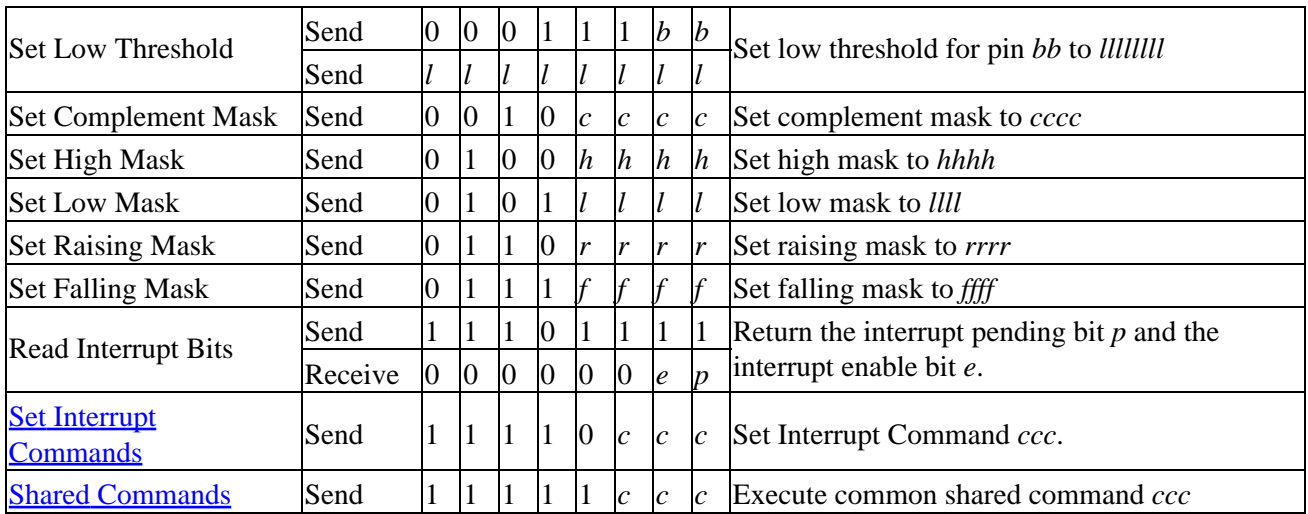

### **3. Hardware**

The hardware consists of a circuit schematic and a printed circuit board.

#### **3.1 Circuit Schematic**

The schematic for the AnalogIn4 RoboBrick is shown below:

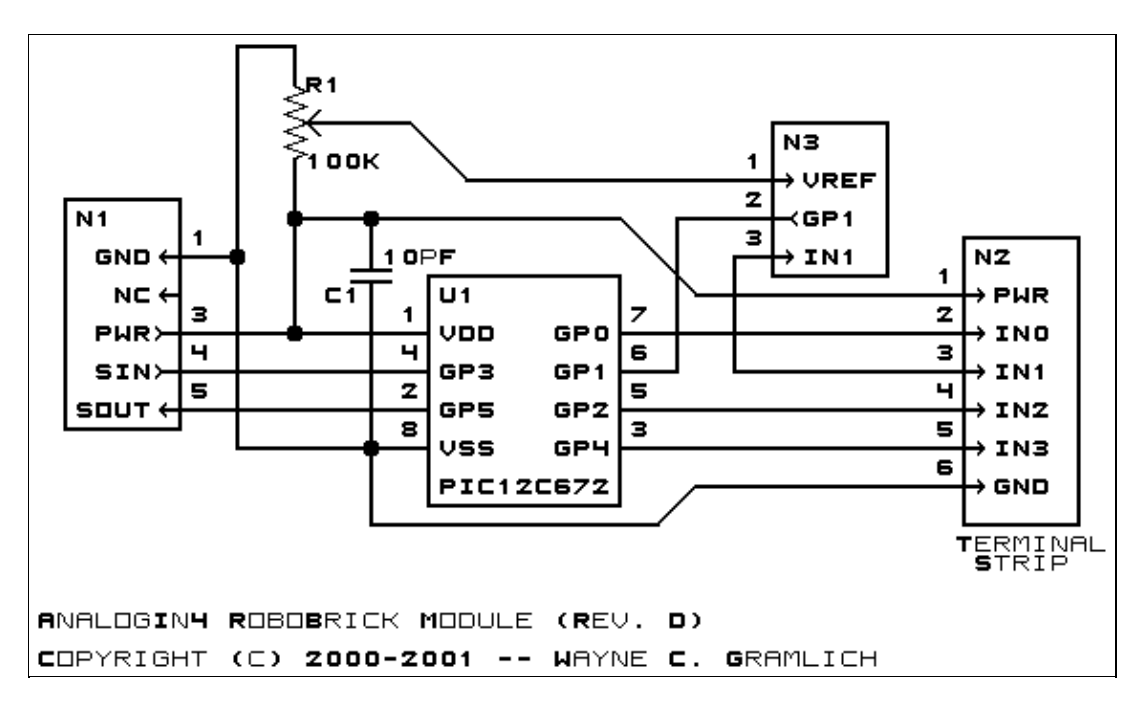

The parts list kept in a separate file  $-\frac{analogin4.ptl}{n!}$ .

#### **3.2 Printed Circuit Board**

The printed circuit board files are listed below:

*analogin4\_back.png*

The solder side layer. *analogin4\_front.png* The component side layer. *analogin4\_artwork.png* The artwork layer. *analogin4.gbl* The RS−274X "Gerber" back (solder side) layer. *analogin4.gtl* The RS−274X "Gerber" top (component side) layer. *analogin4.gal* The RS−274X "Gerber" artwork layer. *analogin4.drl* The "Excellon" NC drill file. *analogin4.tol* The "Excellon" tool rack file.

#### **3.3 Construction Instructions**

The construction instructions are in separate file to be a little more printer friendly.

#### **4. Software**

The Analogin4 software is available as one of:

*analogin4.ucl* The  $\mu$ CL source file. *analogin4.asm* The resulting human readable PIC assembly file. *analogin4.lst* The resulting human readable PIC listing file. *analogin4.hex* The resulting Intel<sup>®</sup> Hex file that can be fed into a PIC12C5xx programmer.

The following Analogin4 test software is available:

*analogin4\_test.ucl* The  $\mu$ CL source file. *analogin4\_test.asm* The resulting human readable PIC assembly file. *analogin4\_test.lst* The resulting human readable PIC listing file. *analogin4\_test.hex* The resulting Intel<sup>®</sup> Hex file that can be fed into a PIC16F84 programmer.

#### **5. Issues**

Any fabrication issues that come up will be discussed here.

Copyright (c) 2000−2002 by Wayne C. Gramlich. All rights reserved.

AnalogIn4 RoboBrick (Revision D)

### **A. Appendix A: Parts List**

```
# Parts list for AnalogIn4 RoboBrick (Rev. D)
#
C1: Capacitor10pF − 10 pF Ceramic Capacitor [Jameco: 15333]
N1: Header1x5.RBSlave − 1x5 Male Header [5/40 Jameco: 160881]
N2: TerminalStrip6.AnalogIn4 − 6 Junction Terminal Strip [2 Jameco: 189667]
N3: Header1x3.AnalogIn4 Header1x3 − 1x3 Male Header [3/40 Jameco: 160881]
# The shorting block goes onto N3; it is not present on the PCB.
N4: ShortingBlock − Shorting Block [Jameco: 22023]
R1: ResistorTrimPot100K.AnalogIn4 − 100K Trim Potentiometer [Jameco: 95484]
U1: PIC12C672.AnalogIn4B − Microchip PIC12C672 [Digikey: PIC12C672−04/P−ND]
# Each RoboBrick should have a connector cable:
N5−6: CableHeader1x5 − 1 x 5 Female Shell [Jameco: 163686]
N7−14: CablePinFemale − Female Pin [Jameco: 100765]
N15−16: CablePinMale − Male Pin [Jameco: 145357]
```
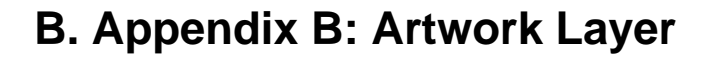

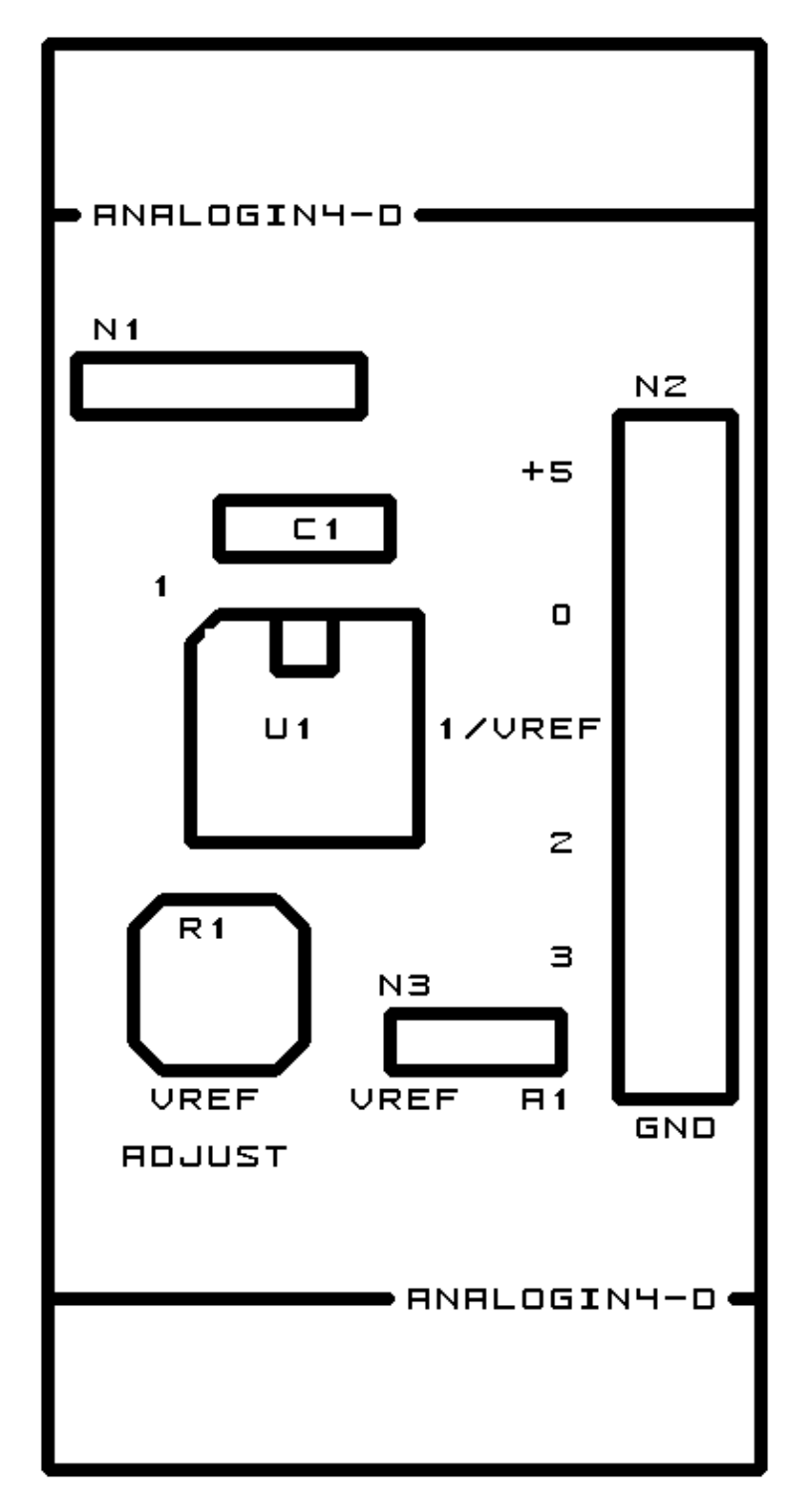

# **C. Appendix C: Back (Solder Side) Layer**

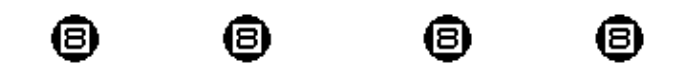

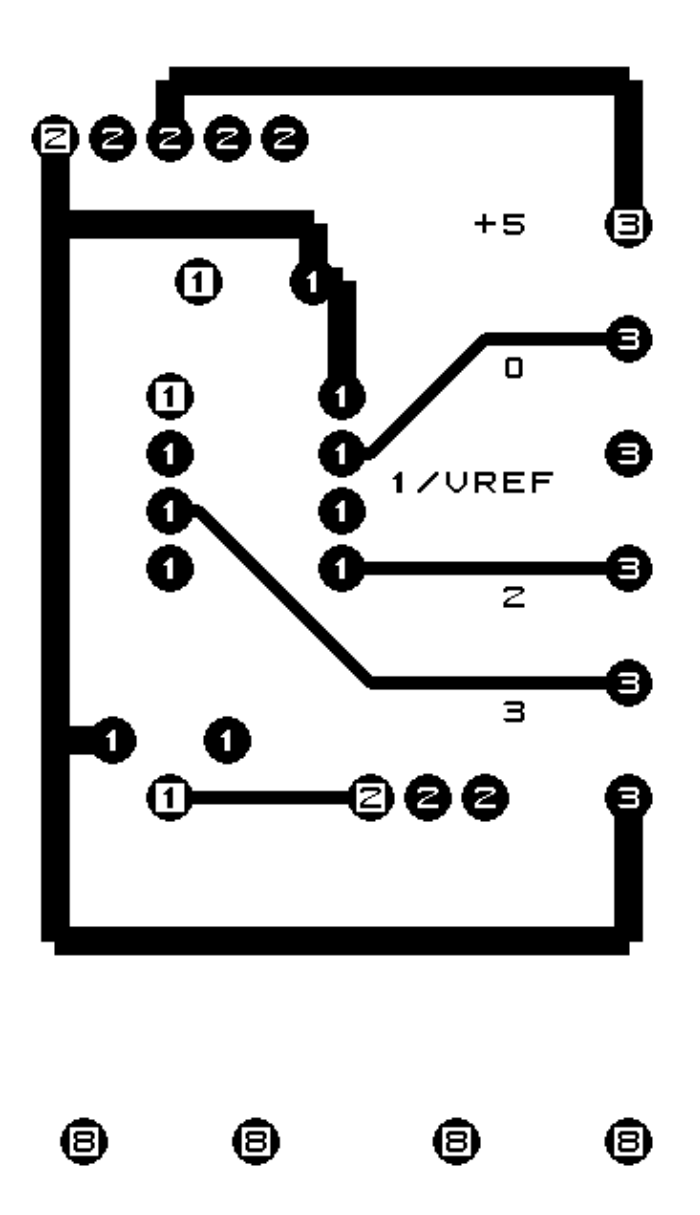

**D. Appendix D: Front (Component Side) Layer**

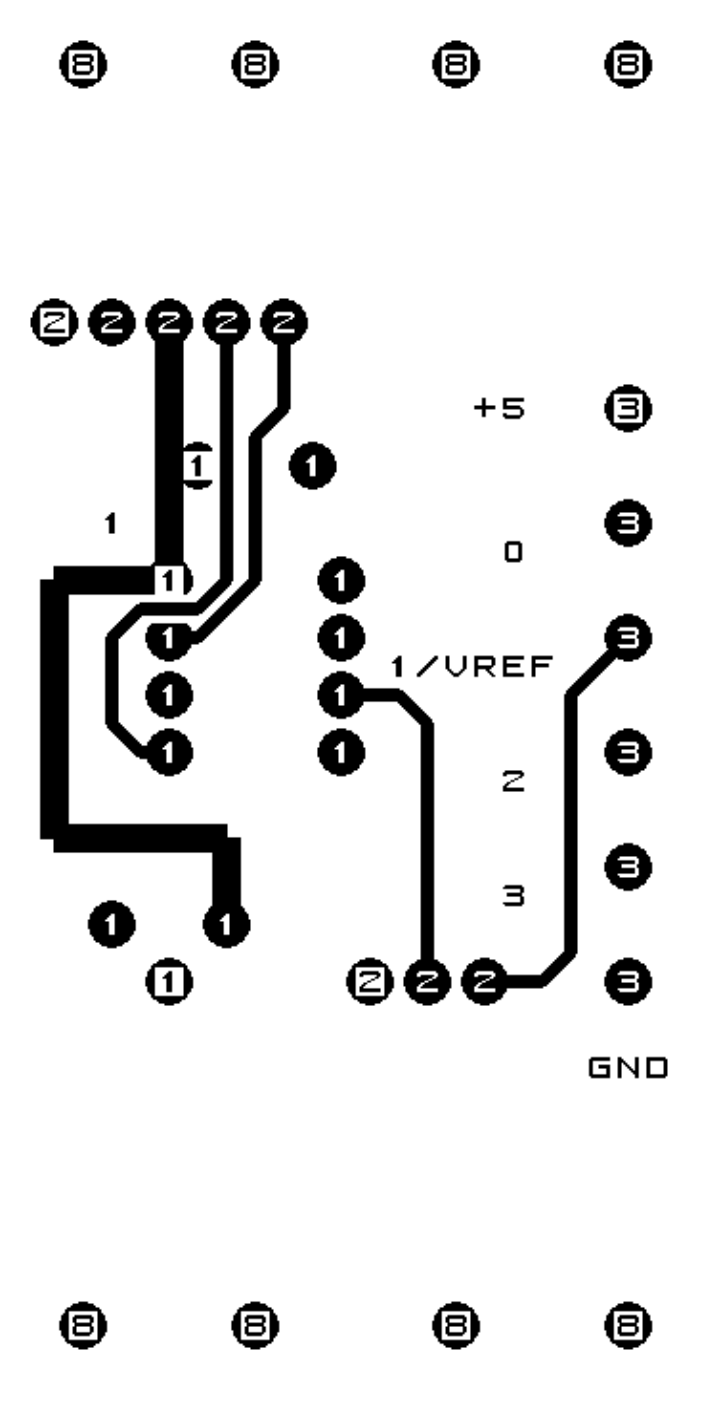

### **E. Appendix E: Construction Instructions**

The instruction steps for building the AnalogIn4 (Rev. D) RoboBrick are listed below:

- 1. Orient the board so that it is vertical. By convention, north is the upper edge, south is the lower edge, west is the left edge, and east is the right edge. N1 should be in the north west corner. [Step 1].
- 2. Take a  $1\times 5$  male header and using some diagonal cutters, snip off pin 2 using the diagram below:

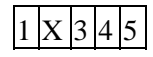

Pin 2 is the pin marked with an `X'. Install the  $1\times5$  male header into N1 with pin 1 to the left. First, solder only one pin and verify that the connector is pointing straight up. If not, use the soldering iron to melt solder around the pin you just solder and reposition the header so that it is pointing straight up. When you are happy with the position, solder in the remaining 4 pins. [Step 2].

- 3. Take a  $1\times3$  male header, orient it so that it is horizontal, and insert it into N3. As in the previous instruction, solder 1 pin, verify that it is completely vertical, and solder the remaining 2 pins in. [Step 3].
- 4. Find the 10pF capacitor and insert it into C1. Spread the leads, solder 1 pin, verify that it is positioned correctly, solder the remaining lead, and snip off the excess leads. [Step 4].
- 5. Find the 100K trim potentiometer and insert it into R1. There is only one orientation where all three leads will fit straight in. Solder one lead, verify that it is flat on the board, solder the remaining 2 leads, and snip off the excess leads. [Step 5].
- 6. Find the 6–terminal terminal strip and insert it into N2. If all you can find is some 2–terminal strips, a 6−terminal strip can be assembled from three 2−terminal strip by sliding them together. Make sure that the wire holes point towards the east. Solder in 1 pin, verify position, and solder the remaining pins.  $[Step 6]$ .
- 7. Install the preprogrammed PIC12C672 into U1 with the notch facing up. (We have highlighted the notch in the construction picture with some while marker.) Solder in one pin, verify that the IC is flat against the board, re−heat and reposition if necessary, and solder in the remaining pins. It is very important that the chip does not get overheated. Use a low wattage soldering iron. Also, solder in one pin at a time and then touch the chip with your finger; if it is hot to touch let the chip cool down before you solder in another pin. [Step 7].
- 8. Install the shorting block on N3 on the two pins to the east. [{Missing step8 picture}].

The assembly of the AnalogIn4 (Rev. D) RoboBrick is complete.

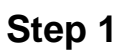

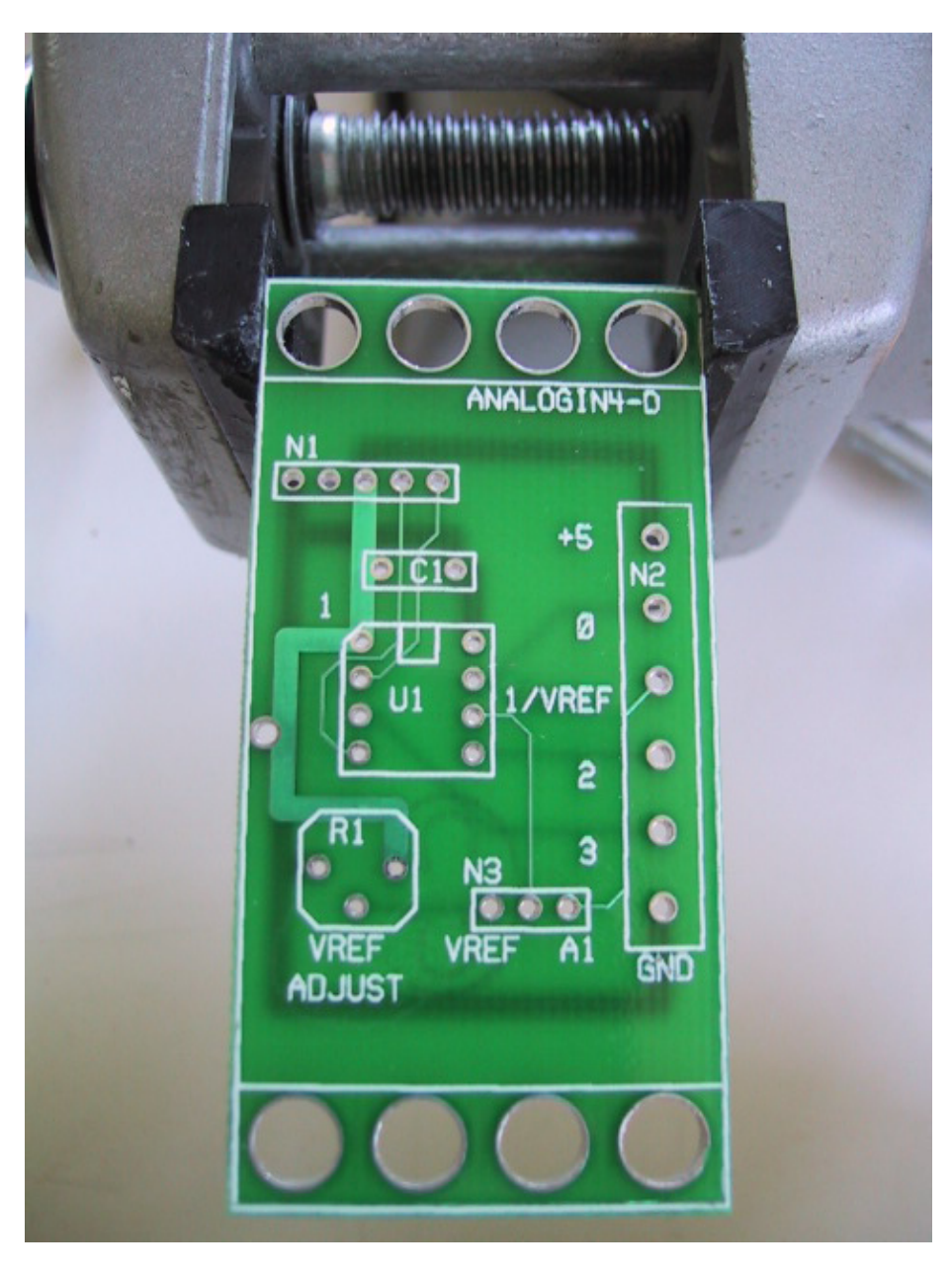

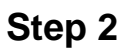

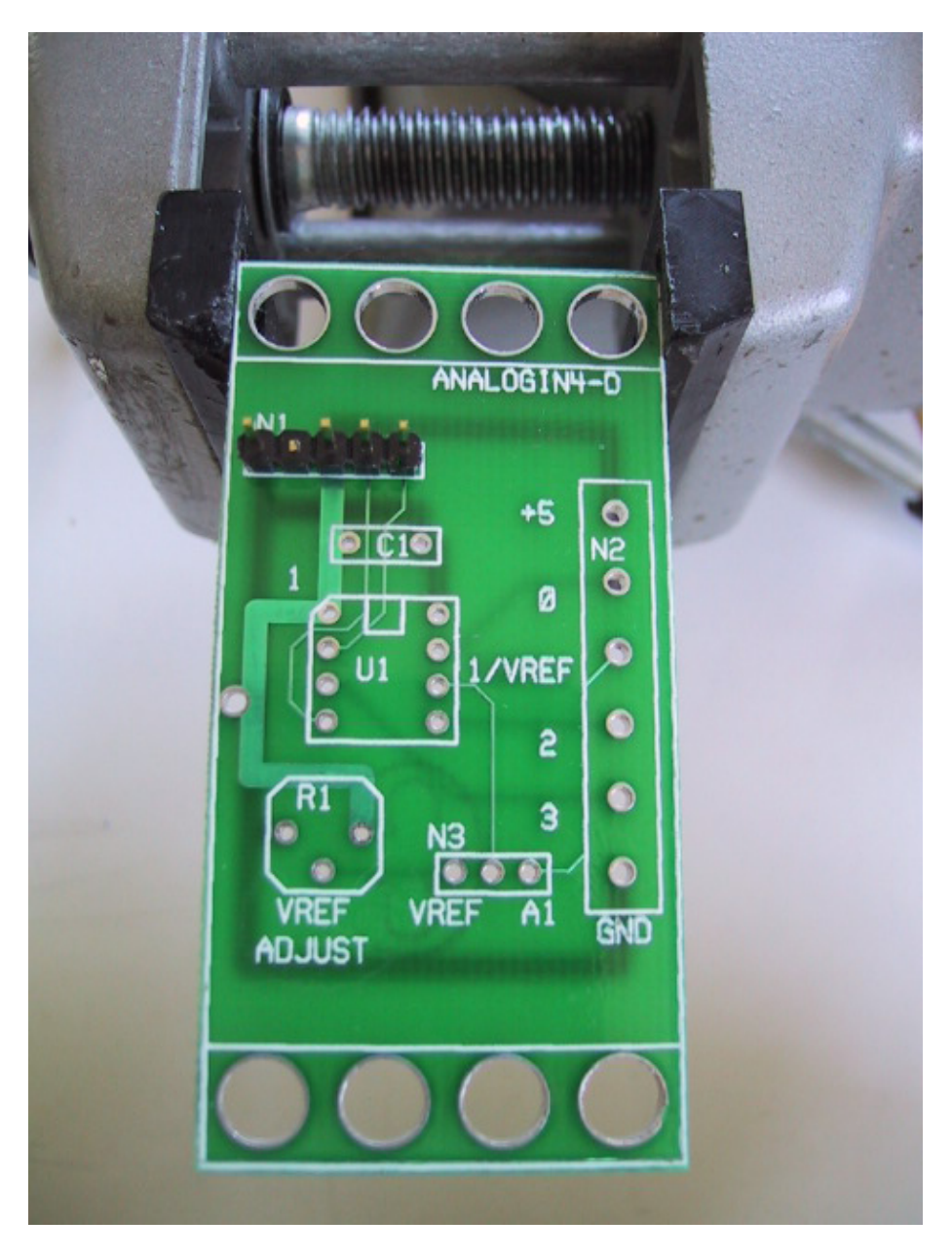

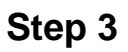

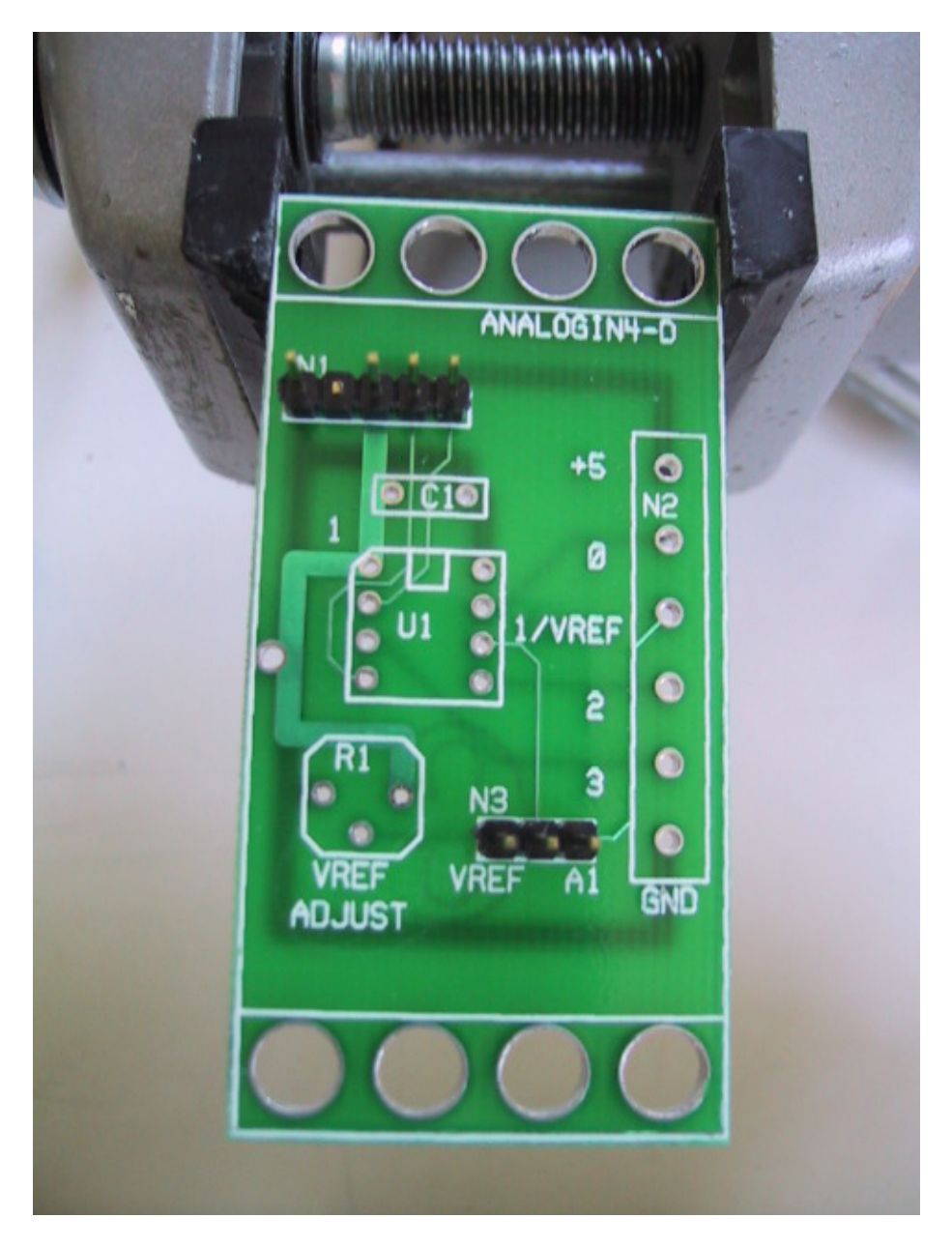

#### **Step 4**

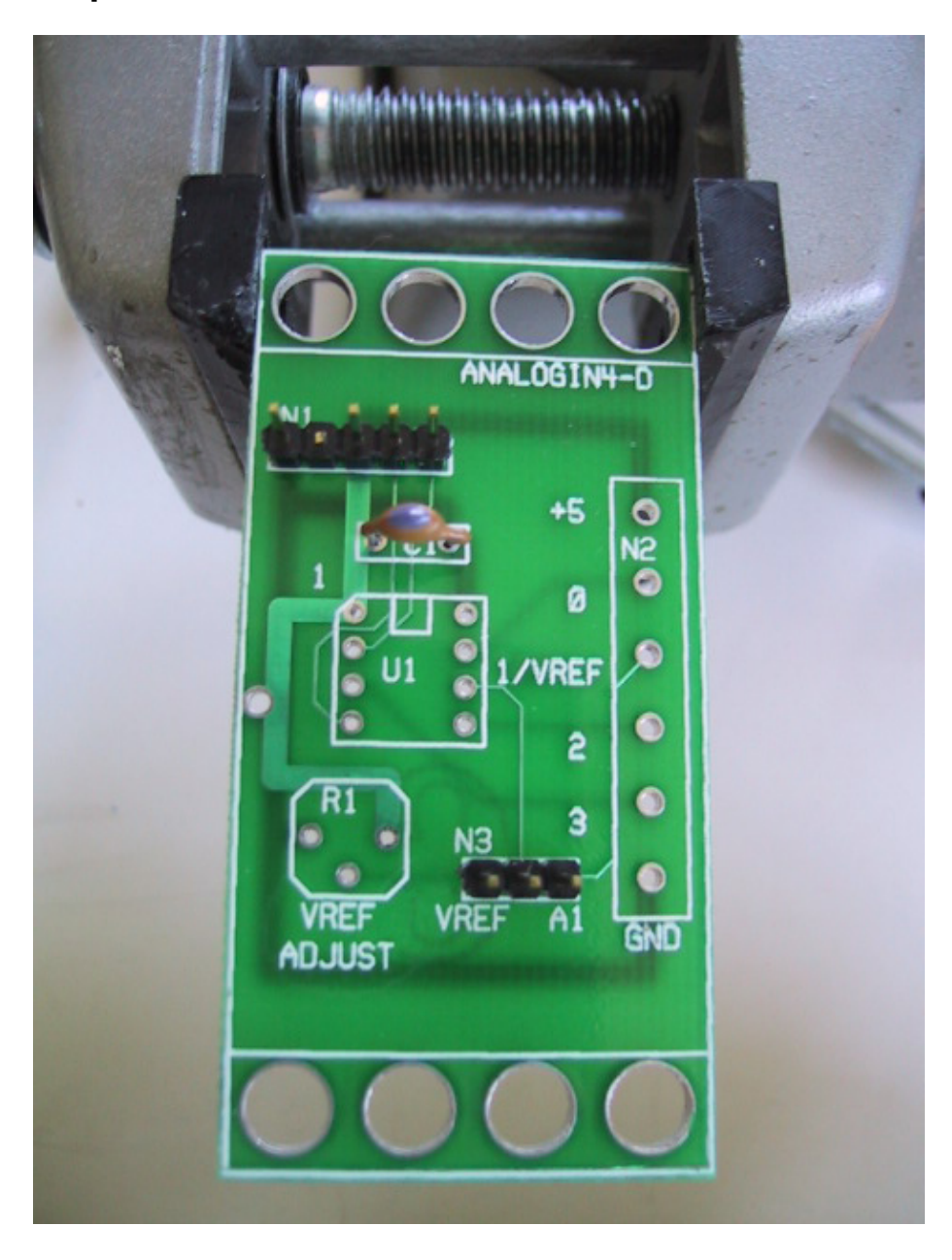

### **Step 5**

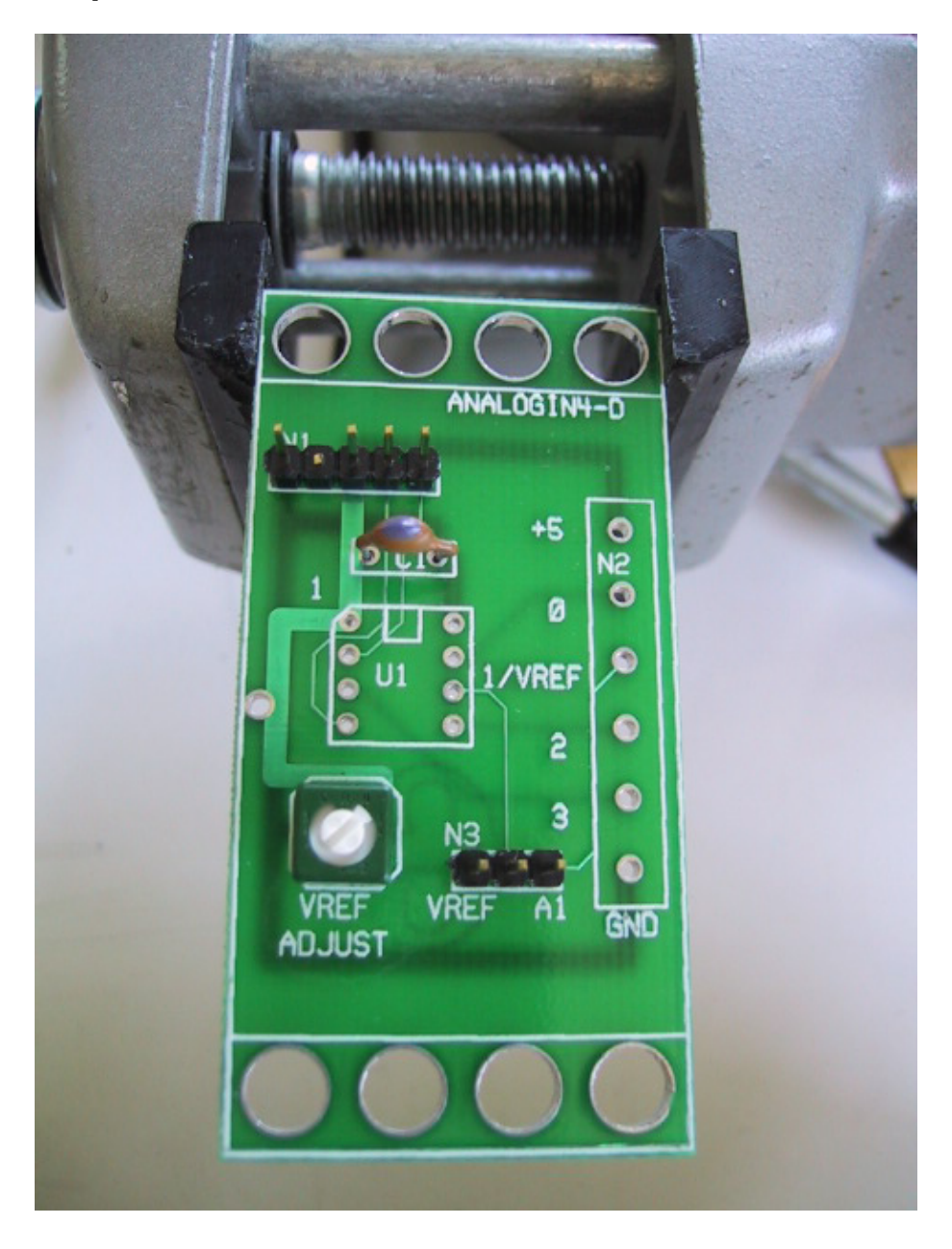

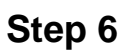

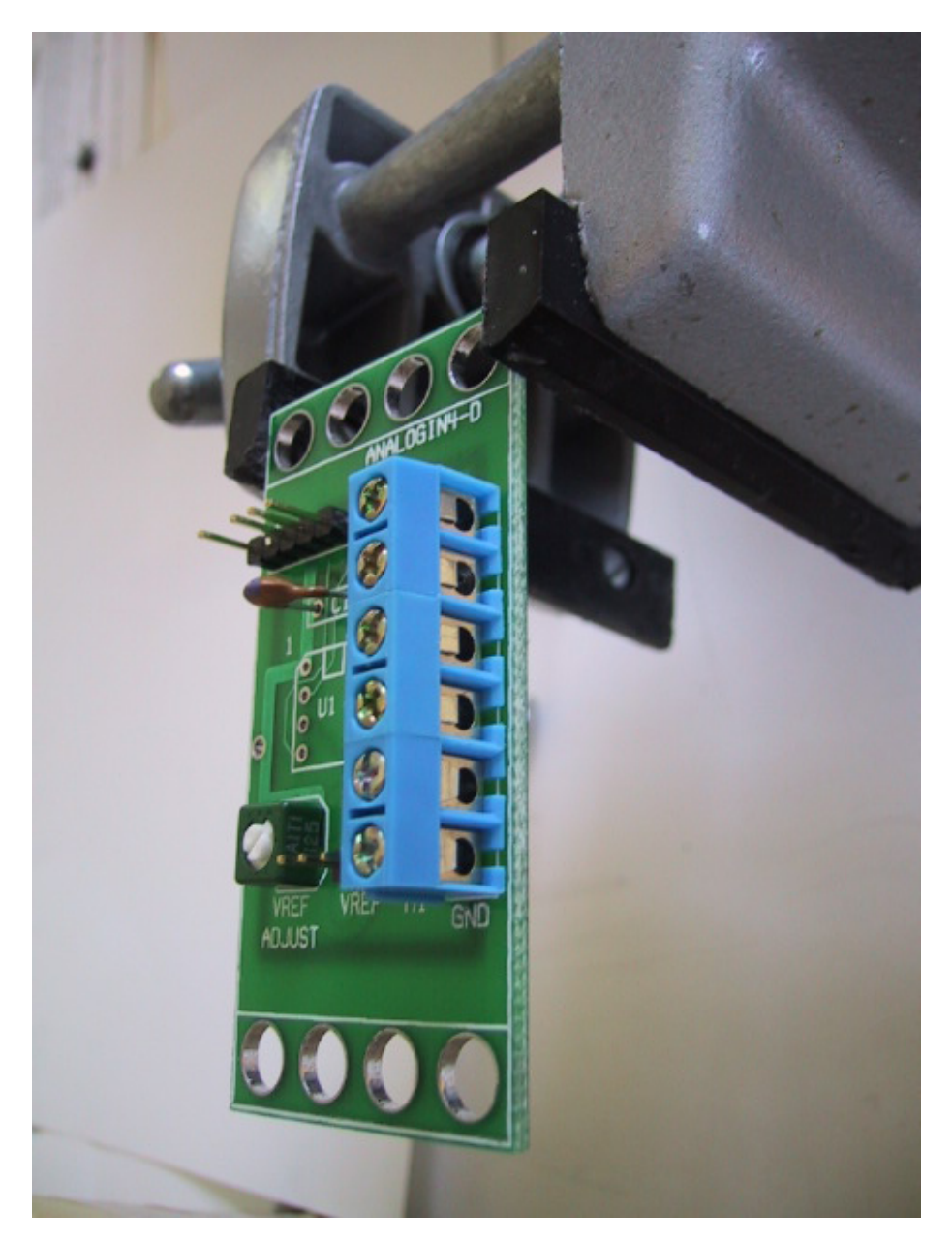

### **Step 7**

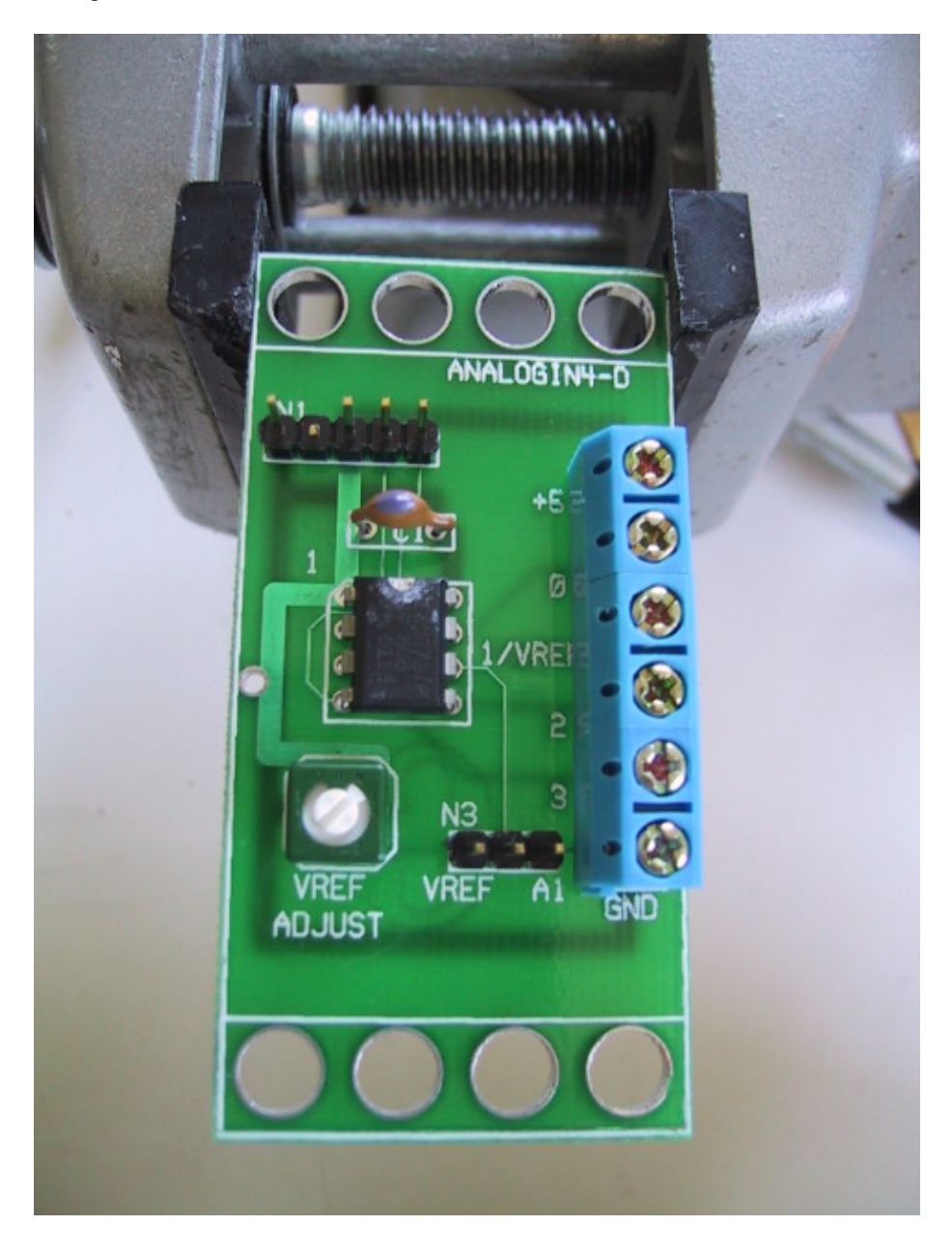